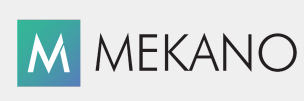

Versión 9 y superiores

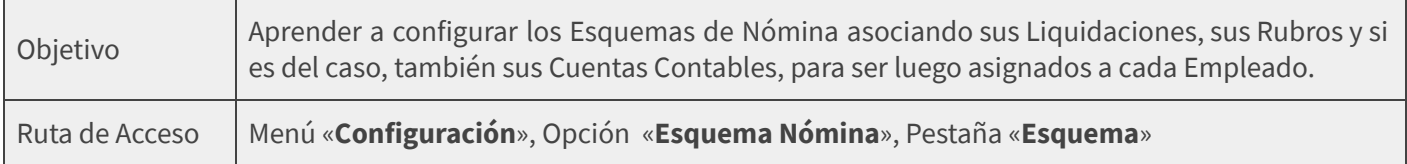

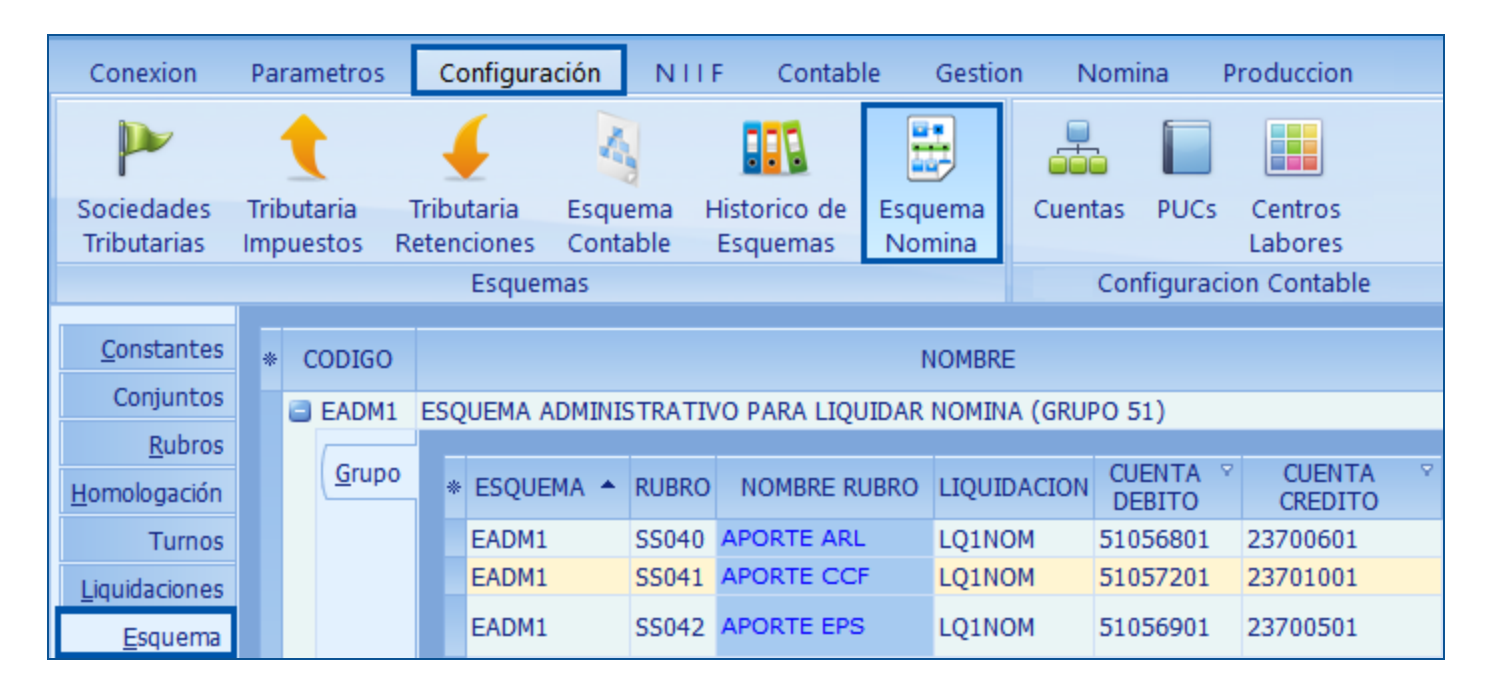

### DESCRIPCIÓN

Los Esquemas hacen parte fundamental de la Nómina de Mekano, son asignados a un empleado o a un grupo de empleados (Ver aquí Tutorial [«Personal](http://www.apolosoft.com/documentos/mekano/T005.pdf)»), según los requerimientos de la Empresa y según el tipo de contratación establecida con cada uno, adicional, a cada esquema se le deben configurar las respectivas liquidaciones y éstas a su vez tendrán asignados todos los Rubros requeridos; esta funcionalidad representa una gran ventaja para el usuario responsable de la Nómina, porque Mekano le permitirá configurar y calcular diversas planillas de Nómina.

Siempre que se crea una nueva empresa, la estructura básica prediseñada de Mekano incluye por defecto los esquemas que generalmente se utilizan al momento de calcular una nómina, cabe resaltar que esos esquemas preestablecidos ya tienen una configuración estándar, incluyendo liquidaciones le ley con sus respectivos rubros, estos son:

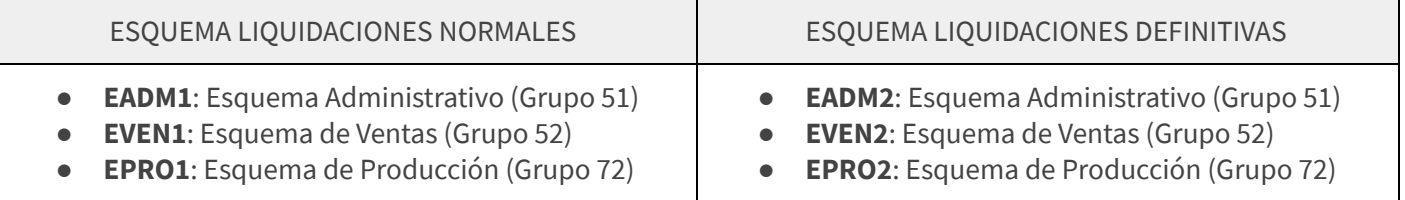

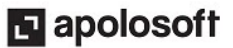

Mekano es un sistema de libre parametrización que crece con su empresa, es decir, cuando se trata de una pequeña empresa, el usuario responsable de la Nómina podrá utilizar tan solo el esquema básico o administrativo (EADM1 y EADM2); a medida en que la empresa crece, podrá configurar los demás esquemas preestablecidos en Mekano (EVEN1 y EVEN2 ó EPRO1 y EPRO2) y de ser necesario, crear otros esquemas nuevos para aplicar a diversos tipos de liquidaciones o para llevar a cabo la contabilización automática afectando otras cuentas contables.

Vale la pena resaltar que una de las grandes ventajas que posee Mekano es que con tan solo un clic, permite que el cliente contabilice automáticamente todas las liquidaciones de Nómina que requiera, de acuerdo con las cuentas auxiliares configuradas en esta opción del programa, así podrá afectar al instante sus estados financieros y sus libros auxiliares. Además, Mekano permite realizar el pago automático de la nómina, facilitando la labor operativa al interior de la empresa.

Para mayor claridad, explicamos a continuación la funcionalidad de los «**Esquemas**», donde cada Rubro es asignado a una liquidación dentro de un esquema y cada esquema es asignado a uno o varios empleados desde la ventana «Personal». Ver siguiente ilustración:

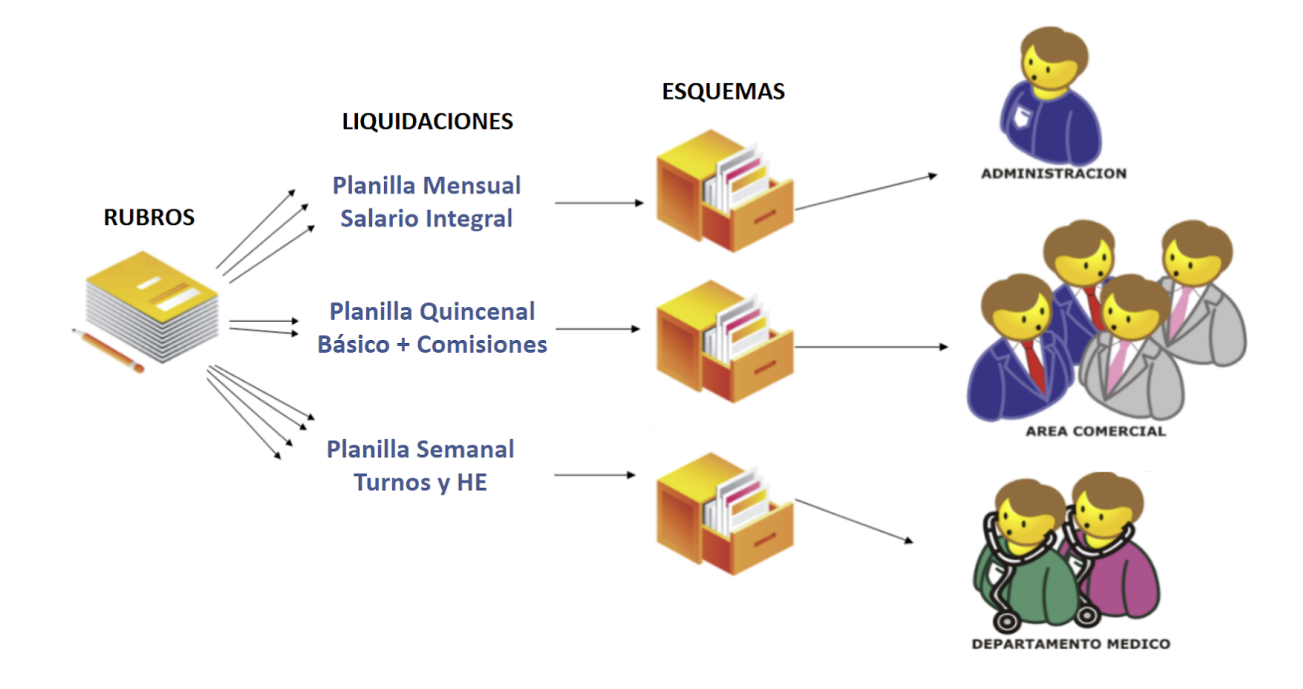

### AMBIENTE DE TRABAJO

Para que un usuario pueda ingresar a esta ventana, según el modelo de seguridad que ofrece Mekano, es indispensable que en su perfil tenga habilitado el menú «**Configuración**» y la opción «**Esquema Nómina**», asimismo, según los procesos que vaya a ejecutar, deberá contar con los permisos atribuidos previamente por el usuario Supervisor (Ver aquí tutorial [Perfiles](http://www.apolosoft.com/documentos/mekano/T027.pdf)).

Gracias a que **Mekano** es un software amigable y de fácil uso, sus ventanas tienen el mismo método para adicionar, grabar, editar o borrar registros. Para mayor ilustración, observe en el siguiente recuadro los botones más usados de la Barra de Funciones, cada uno va acompañado de una tecla rápida:

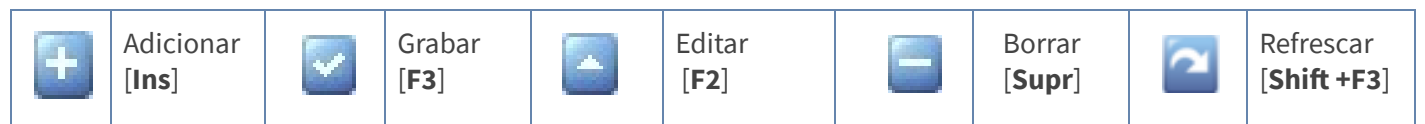

### **El** apolosoft

## ADICIONAR UN ESQUEMA DE NÓMINA

Como se explicó inicialmente, Mekano incluye algunos Esquemas de Nómina predefinidos que se pueden adaptar a las políticas y necesidades de cada empresa, sin embargo si el usuario lo requiere, podrá crear fácilmente nuevos esquemas.

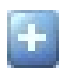

Adicionar: Para agregar un nuevo Esquema basta con oprimir la tecla [Insert] o con el mouse hacer clic en el botón Adicionar de la barra de funciones y configurar los siguientes dos campos:

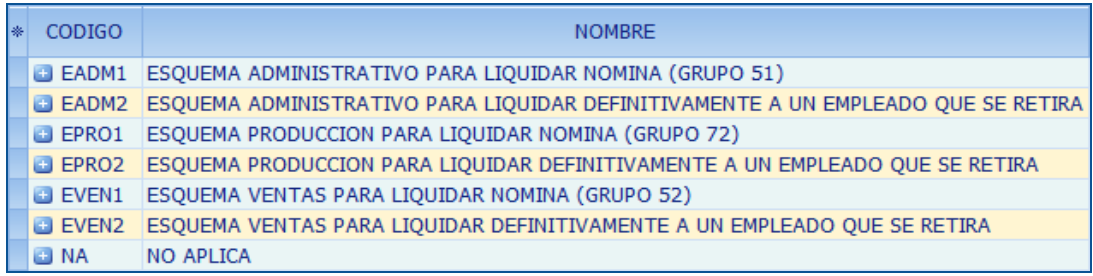

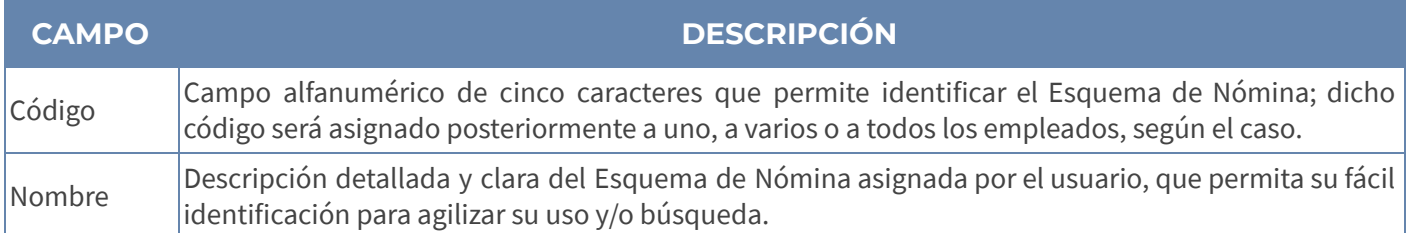

Grabar: Luego de terminar un proceso de inserción o modificación y antes de salir de la ventana, siempre deberá guardar el registro, para ello basta con usar la tecla [F3] o hacer clic en el botón Aceptar ubicado en la barra de funciones, si lo desea también puede oprimir la tecla [Flecha Arriba].

### CONFIGURAR LOS PARÁMETROS DE UN ESQUEMA

Después de elegir el Esquema de Nómina requerido, el usuario podrá configurar sus parámetros asignado a cada Liquidación sus respectivos rubros, basta con elegir el Esquema y activar su región detalle, bien sea oprimiendo la tecla [Fecha Derecha] dos veces y luego [Flecha Abajo] o la otra manera es con el puntero del mouse dando clic en el botón de despliegue [+] ubicado al lado izquierdo del campo «**Código**». Estando allí podemos visualizar los siguientes campos:

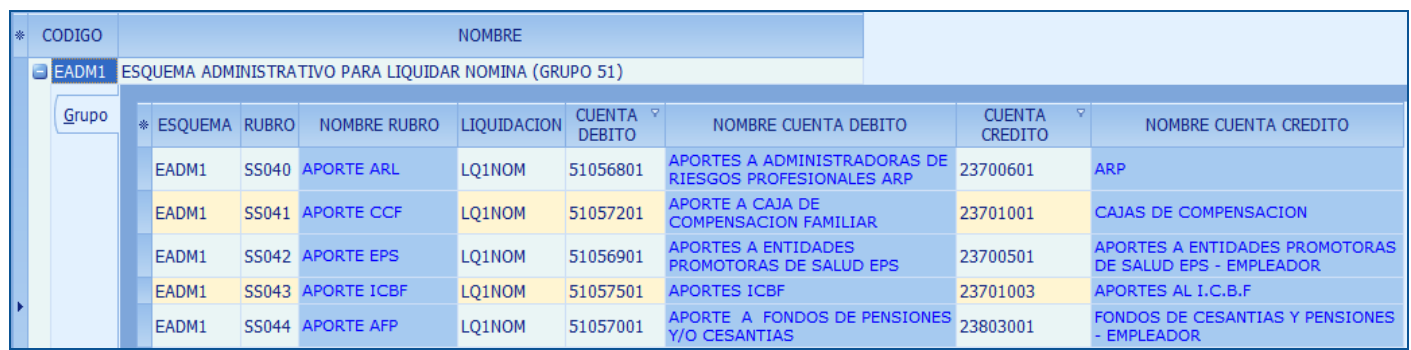

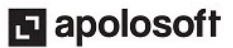

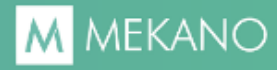

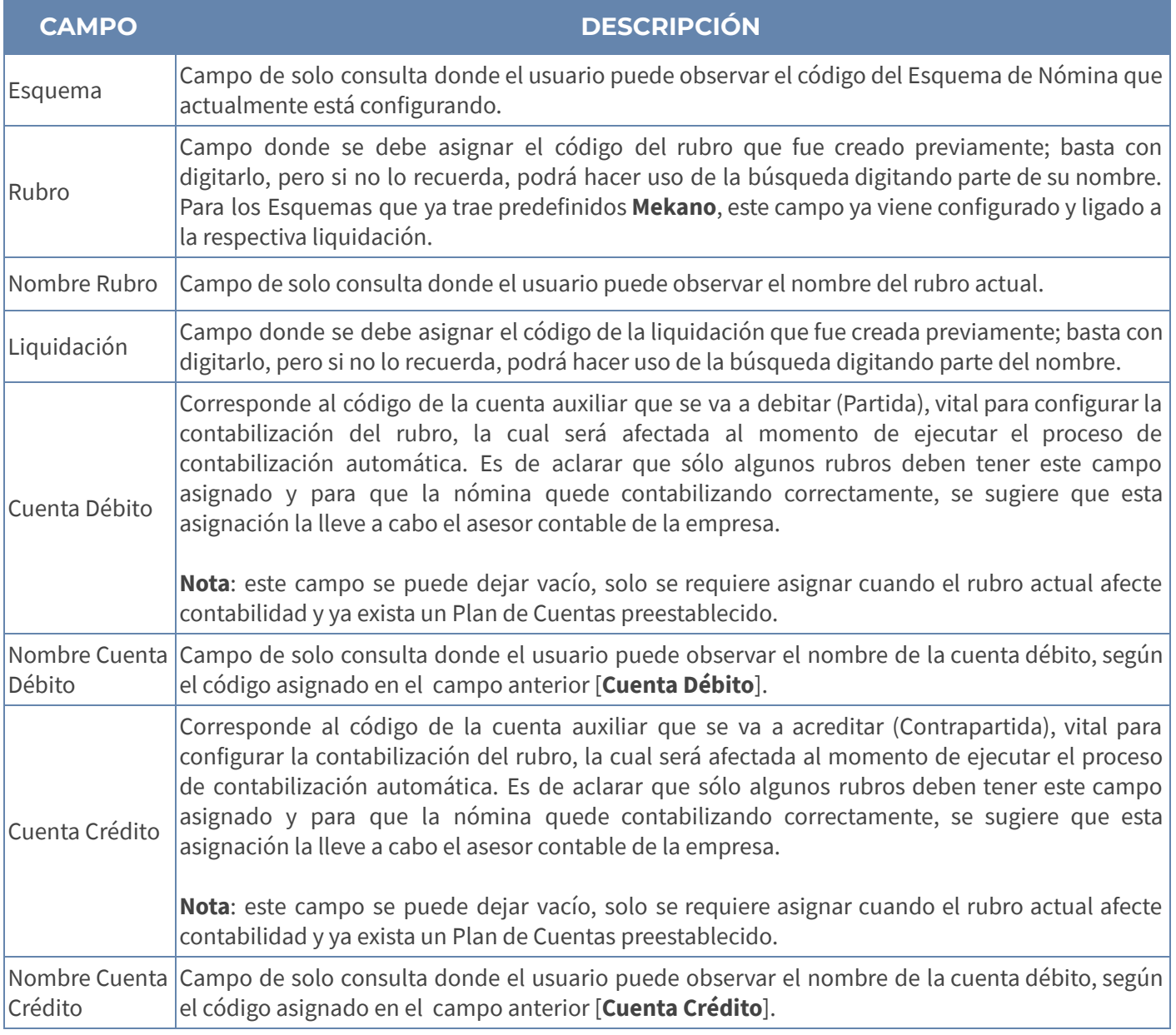

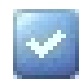

Grabar: Luego de terminar el proceso de inserción o modificación y justo antes de salir de la ventana, el usuario siempre deberá guardar el registro, bien sea oprimiendo la tecla [F3] o haciendo clic en el botón [Aceptar] que aparece en la barra de funciones o simplemente usando la tecla [Flecha Arriba] para ubicarse en otro registro de esta misma ventana.

Es importante aclarar que si el usuario olvida realizar esta función de Grabar y se cambia de ventana, Mekano generará el siguiente mensaje de advertencia, notificando que el último cambio no quedó guardado.

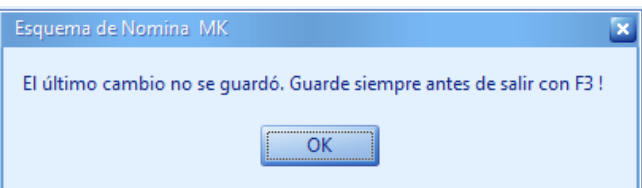

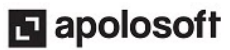

#### NOTA:

Mekano válida que no exista duplicidad en los registros, por lo tanto si en el Esquema se asignan dos Rubros a la misma liquidación, se genera el siguiente mensaje de advertencia.

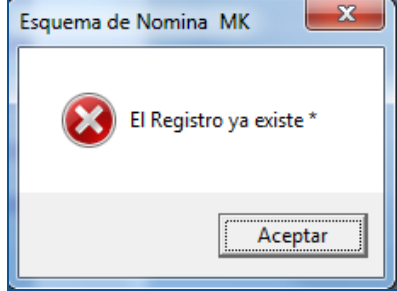

### EDITAR LOS PARÁMETROS DE UN ESQUEMA

Editar: La forma de modificar los parámetros de un Esquema de Nómina es muy simple, basta con elegir el parámetro o el registro que se debe corregir y usar la tecla [F2] o el botón Editar de la barra de funciones; recuerde finalizar oprimiendo la tecla [F3] para grabar los últimos cambios efectuados.

#### IMPORTANTE:

Es de aclarar que si el usuario ejecuta alguna modificación a los parámetros de un Esquema, esos cambios afectarán los cálculos en futuras liquidaciones; en otras palabras, las modificaciones efectuadas a un Esquema cómo: reemplazar un código de Liquidación, adicionar más Rubros, Eliminar o Editar registros, aplicarán automáticamente a las planillas que a partir de ese momento sean calculadas en Mekano.

Para los casos en que el usuario haya calculado la Nómina y se vea obligado a corregir la Liquidación de un Esquema, deberá desbloquear dicha planilla y volverla a calcular; lógicamente este proceso deberá realizarse con mucho cuidado y responsabilidad, porque existen valores acumulados que dependen de otros y ello podría generar alteración en los cálculos. Según lo anterior y para mayor seguridad, se recomienda contar con un Backup o una copia actualizada de la empresa.

### BUSCAR UN ESQUEMA DE NÓMINA

Para buscar un Esquema de Nómina, el usuario puede hacer uso de las diferentes alternativas que brinda Mekano, estas son:

#### ● Búsqueda incremental:

Lo primero que debe hacer es ubicarse, bien sea en el campo «**Código**» o en el campo «**Nombre**» y luego proceder a digitar el dato respectivo hasta encontrar la coincidencia completa, así mismo podrá realizar búsquedas al interior de cada Esquema en los campos que esta contiene.

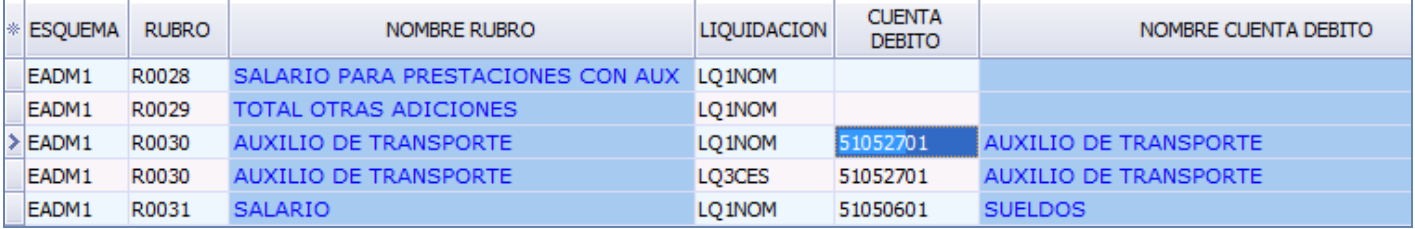

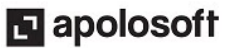

#### **Botón de Filtro:**

Esta funcionalidad permite filtrar los Esquemas según el campo elegido previamente por el usuario; al ubicarse en la parte superior de cada columna se activa el icono de «Filtro» **F**, facilitando así procesos de configuración y verificación.

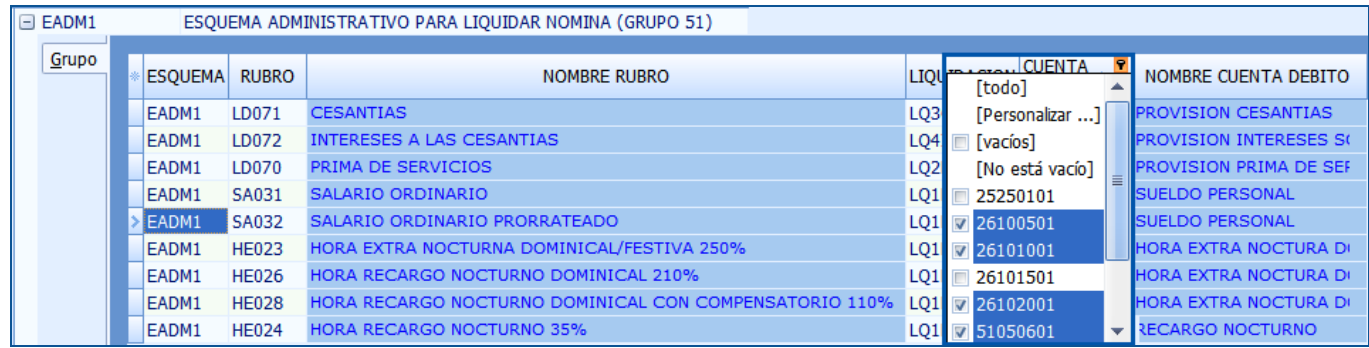

### CONFIGURAR CONTABILIZACIÓN AUTOMÁTICA

El asesor contable de la empresa es la persona indicada para realizar en Mekano esta importante labor, que consiste en configurar por cada Liquidación, todas las cuentas Débito y cuentas Crédito requeridas para contabilizar cada rubro (Ver aqui tutorial «[Contabilización](http://www.apolosoft.com/documentos/mekano/T039.pdf) Nómina»).

Vale la pena aclarar que esta configuración se puede ejecutar en cualquier momento, incluso después de tener varias nóminas ya calculadas en **Mekano**, pero se sugiere hacerlo desde un comienzo con el fin de validar a tiempo cualquier faltante o inconsistencia, en especial con los conceptos de prestaciones sociales y provisiones; en otras palabras y a manera de ejemplo, evitaremos que el usuario tenga que desbloquear una nómina a causa de un rubro que no fue incluido inicialmente en la planilla y que luego de unos meses el asesor contable se dio cuenta que tenía un faltante en su contabilidad.

### ELIMINAR UN ESQUEMA DE NÓMINA

- **Eliminar**: Este proceso es irreversible y sólo lo puede ejecutar el Usuario con el atributo «**Borrar**» en su Perfil. La forma de eliminar un Esquema es muy sencilla, basta con borrar previamente los registros que esta contiene, llevando a cabo los siguientes pasos:
- 1. Ubicarse en el esquema que desea eliminar.
- 2. Desplegar la región de contenido, bien sea oprimiendo la tecla [Fecha Derecha] dos (2) veces y luego [Flecha Abajo] o la otra manera es con el puntero del mouse dando clic en el botón de despliegue [+] ubicado al lado izquierdo del campo «Código».
- 3. Eliminar cada registro existente en la región de contenido, luego de seleccionarlo use la tecla [Supr] o el botón Eliminar de la barra de funciones y confirme la operación
- 4. Finalmente, ubicarse en el esquema y oprimir la tecla [Supr] o el botón Eliminar de la barra de funciones y confirmar la operación.

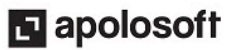

#### ADVERTENCIA:

Es importante resaltar que si el esquema fue asignado a un empleado, Mekano generará el mensaje "Registro Restaurado por tener dependencia" evitando por seguridad su eliminación.

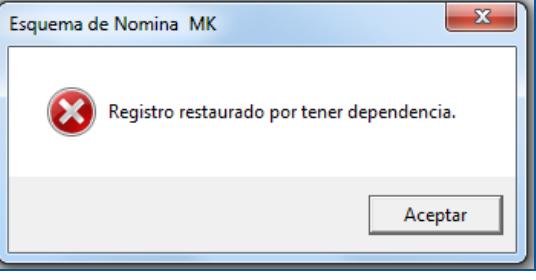

### TRUCOS DE MANEJO

- Acceso Rápido: También puede ingresar a esta ventana oprimiendo de manera secuencial las teclas: [Alt]+[E]+[N], pestaña «Esquema», combinación que puede variar según la configuración de su teclado, en tal caso, deberá consultar el manual de su sistema operativo.
- Ambiente de Trabajo: Gracias a que Mekano es un software de fácil uso, recordamos que todas las ventanas tienen la misma forma para adicionar, editar o eliminar registros, pero si dado el caso requiere conocer mejor el proceso, recuerde utilizar el tutorial respectivo. (ver aquí tutorial [«Ambiente](http://www.apolosoft.com/documentos/mekano/T226.pdf) de Trabajo»).
- Estructura Básica Prediseñada (Llave en Mano): Las empresas que adquieren el módulo de Nómina, encontrarán que este incluye una configuración predefinida, que permite agilizar el proceso de parametrización y puesta en marcha del aplicativo.
- Ayuda en Línea: Si desea activar la ayuda disponible para esta ventana, oprima la tecla [F1] o en su defecto, sin salir de esta opción, puede hacerlo desde el menú «**Conexión**» y hacer clic en «**Ayuda**». Recuerde que para su ejecución se requiere señal de internet.

### TUTORIALES RELACIONADOS

A continuación aparece un resumen con los temas relacionados al presente tutorial y sus respectivos enlaces:

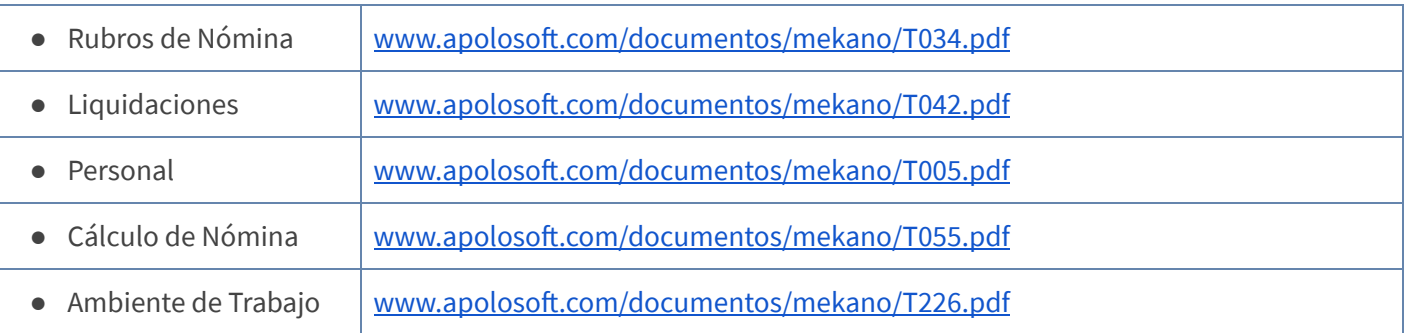

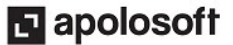

### TECLAS DE FUNCIÓN

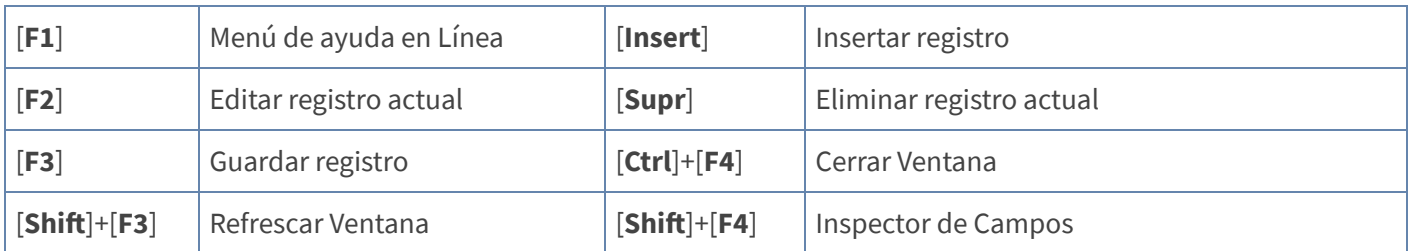

A continuación, un resumen de las teclas más usadas en esta ventana de la aplicación:

### BARRA DE FUNCIONES

La Barra de Funciones aparece en cada opción del programa y está ubicada en la parte inferior de la respectiva ventana. Tenga en cuenta que para realizar estas operaciones, el usuario actual debe contar con los permisos respectivos, asignados previamente por el Supervisor del sistema.

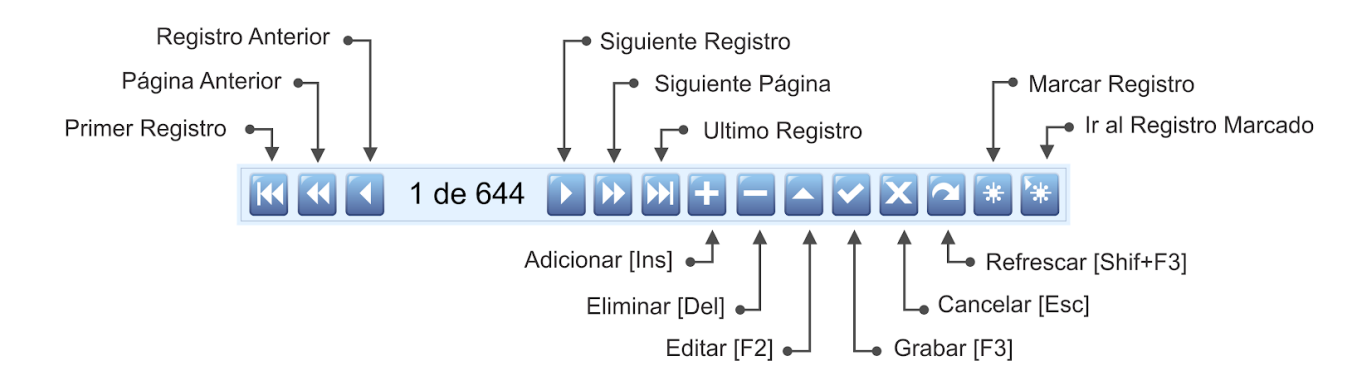

### PASOS PARA CONFIGURAR LOS ESQUEMAS DE NÓMINA

Para crear un Esquema de Nómina el usuario debe tener en cuenta los siguientes pasos:

- 1. Ingrese al Menú «Configuración», Opción «Esquema Nómina», pestaña «Esquema».
- 2. Oprima la tecla [Insert] para crear un nuevo Esquema y configure los campos «**Código**» y «**Nombre**», si solo requiere editarlo oprima la tecla [F2] y realice los cambios.
- 3. Guarde con la tecla [F3].
- 4. De clic en el botón [+] para configurar cada Esquema, asignando los Rubros, Liquidaciones y Cuentas.
- 5. Guarde los cambios con la tecla [F3].
- 6. Asigne a cada empleado el esquema correspondiente desde la ventana «**Personal**».

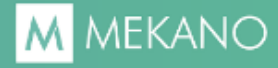

## CUESTIONARIO

- Los Esquemas de Nómina se configuran para ser asignados a:
- a. Terceros
- b. Personal
- c. Rubros
- d. Liquidaciones
- Al interior de los Esquemas se configuran:
- a. Los Rubros, Liquidaciones y Cuentas Contables
- b. Los Rubros, Liquidaciones y Empleados
- c. Los Rubros, Liquidaciones y Aportes
- d. Los Rubros y Liquidaciones

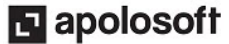